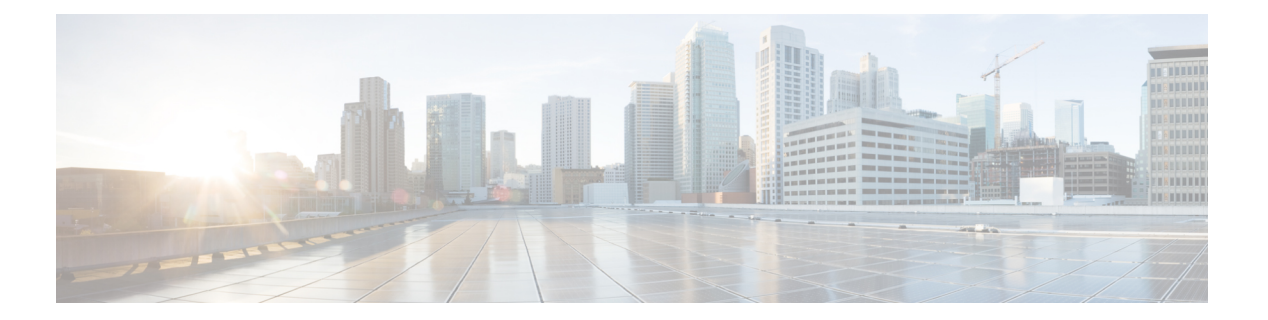

### **SNMP**

この章では、ネットワークデバイスを管理する方法を提供する Simple Network Management Protocol(SNMP)機能について説明します。ここで説明する内容は、次のとおりです。

- エンジン ID (1 ページ)
- SNMP ビュー (3 ページ)
- SNMP グループ (4 ページ)
- SNMP ユーザー (5 ページ)
- SNMP コミュニティ (7 ページ)
- トラップの設定 (9 ページ)
- 通知受信者SNMPv1、2 (10 ページ)
- 通知受信者SNMPv3 (12 ページ)
- 通知フィルタ (13 ページ)

## エンジン **ID**

エンジン ID は、それらを一意に識別するために SNMPv3 エンティティによって使用されま す。SNMPエージェントは、正規のSNMPエンジンと見なされます。つまり、エージェントが 着信メッセージ(Get、GetNext、GetBulk、Set)に応答して、マネージャにトラップ メッセー ジを送信します。エージェントのローカル情報は、メッセージ内のフィールドにカプセル化さ れます。

各SNMPエージェントは、SNMPv3メッセージ交換で使用されるローカル情報を保持します。 デフォルトの SNMP エンジン ID は、エンタープライズ番号とデフォルトの MAC アドレスで 構成されます。このエンジン ID は、ネットワーク内の 2 台のデバイスが同じエンジン ID を持 つことがないように、管理ドメインで一意である必要があります。

ローカル情報は読み取り専用の 4 つの MIB 変数に保存されます(snmpEngineId、 snmpEngineBoots、snmpEngineTime、および snmpEngineMaxMessageSize)。

⁄!\

注意 エンジン ID を変更すると、設定されているすべてのユーザとグループが消去されます。

SNMP エンジン ID を設定するには、次の手順を実行します。

- ステップ **1** [SNMP] > [Engine ID] をクリックします。
- ステップ **2** [Local Engine ID] に次のどちらを使用するかを選択します。
	- デフォルトを使用(Use Default):デバイスによって生成されたエンジン ID を使用することを選択し ます。デフォルトのエンジン ID はデバイスの MAC アドレスに基づくもので、次のような基準に従っ て定義されます。
		- 最初の 4 つのオクテット:最初のビット = 1、残りの部分が IANA エンタープライズ番号。
		- 5 番目のオクテット:3 に設定すると、それに続く MAC アドレスを指定します。
		- 第 6 ~ 11 オクテット:デバイスの MAC アドレスです。
	- •なし(None): エンジン ID は使用されません。
	- ·ユーザ定義 (User Defined):ローカルデバイスのエンジン ID を入力します。フィールド値は 16 進数 文字列(範囲:10~64)です。16 進数文字列の各バイトは、2 桁の 16 進数で表されます。 リモートのエンジン ID テーブルでは、すべてのリモート エンジン ID とその IP アドレスが表示され ます。

ステップ **3** [Apply] をクリックします。実行コンフィギュレーション ファイルが更新されます。

リモート エンジン ID テーブルは、エンジンの IP アドレスおよびエンジン ID の間のマッピングを示しま す。

エンジン ID の IP アドレスを追加するには:

- ステップ **4** [Add] をクリックします。次のフィールドに入力します。
	- •サーバ定義(Server Definition): IPアドレスまたは名前によってエンジンIDサーバを指定するかどう かを選択します。
	- [IP バージョン ]:サポートする IP 形式を選択します。
	- [IPv6 アドレスタイプ ]:IPv6 を使用する場合、IPv6 アドレス タイプを選択します。次のオプションが あります。
		- [ リンクローカル ]:IPv6 アドレスによって、同一ネットワーク リンク上のホスト が一意に識別 されます。リンクローカルアドレスのプレフィックス部はFE80です。このアドレスはルーティン グ不能であり、ローカルネットワークでの通信にのみ使用できます。1 つのリンク ローカル アド レスのみがサポートされます。リンクローカルアドレスがインターフェイス上に存在する場合、 このエントリは構成内のアドレスを置き換えます。
		- [ グローバル ]:IPv6 アドレスは、他のネットワークからも認識かつアクセス可能 なグローバル ユニキャスト IPv6 タイプになります。
	- [ リンクローカルインターフェイス ]:リストからリンク ローカル インターフェイス(IPv6 アドレス タイプとしてリンク ローカルが選択されている場合) を選択します。
- •サーバ IP アドレス/名前(Server IP Address/Name) : IP アドレスまたはログ サーバのドメイン名を入 力します。
- [Engine ID]:エンジン ID を入力します。

ステップ **5** [Apply] をクリックします。実行コンフィギュレーション ファイルが更新されます。

# **SNMP** ビュー

ビューは、MIB サブツリーの集合のためのユーザ定義のラベルです。各サブツリー ID は、関 連するサブツリーのルートのオブジェクト ID (OID)によって定義されます。目的のサブツ リーのルートを指定するには、既知の名前を使用するか、または、OIDを入力します。ビュー ページでは、SNMPビューの作成および編集が有効です。デフォルトのビュー(Defaultおよび DefaultSuper)を変更することはできません。

ビューは、グループにアタッチすることも、基本アクセスモードを使用するコミュニティにア タッチする(SNMP グループ (4 ページ)を使用)こともできます。

SNMP ビューを設定するには、次の手順を実行します。

ステップ **1** [SNMP] > [Views] をクリックします。

各ビューには、次のフィールドが表示されます。

- •オブジェクト ID サブツリー(Object ID Subtree): ビューに含まれるか除外される MIB ツリー内の ノード。
- •オブジェクト ID サブツリー ビュー(Object ID Subtree View) : ノードが含まれるか除外されるかどう か。
- ステップ **2** [Add] をクリックし、新しいビューを定義します。 ステップ **3** パラメータを入力します。
	- [View Name]:0 ~ 30 文字でビューの名前を入力します。
	- •オブジェクト ID サブツリー(Object ID Subtree): 選択した SNMP ビューに含まれるか除外される MIB ツリー内のノードを選択します。オブジェクトを選択するオプションは次のとおりです。
		- •リストから選択 (Select from list): MIB ツリーを移動できるようになります。
		- ユーザ定義 (User Defined): [Select from list] オプションで提供されていない OID を入力します。
- ステップ **4** [Include in view] を選択または選択解除します。これを選択すると、選択した MIB はビューに含まれ、そう でないものは除外されます。
- ステップ **5** [Apply] をクリックします。
- ステップ **6** ビューの設定を確認するには、[Filter: View Name] リストからユーザ定義のビューを選択します。

• DefaultSuper:管理者ビューのデフォルトの SNMP ビューです。

## **SNMP** グループ

SNMPv1およびSNMPv2では、コミュニティストリングは、SNMPフレームとともに送信され ます。コミュニティストリングは、SNMPエージェントにアクセスするためのパスワードとし て機能します。ただし、フレームもコミュニティストリングも暗号化されません。したがっ て、SNMPv1 と SNMPv2 は安全ではありません。

SNMPv3 では、次のセキュリティ メカニズムを設定することができます。

- 認証(Authentication):デバイスはSNMPユーザが承認済みシステム管理者であることを 確認します。これは、フレームごとに実行されます
- •プライバシー(Privacy):SNMP フレームは暗号化されたデータを伝送できます。

したがって、SNMPv3 では、3 つのレベルのセキュリティがあります。

- セキュリティなし(認証なし、プライバシーなし)
- 認証(認証あり、プライバシーなし)
- 認証およびプライバシー

SNMPv3では、各ユーザが読み取りまたは書き込みできるコンテンツと、ユーザが受信する通 知を制御する手段を提供します。グループは、読み取り/書き込み権限とセキュリティのレベ ルを定義します。グループは、SNMPユーザーまたはコミュニティに関連付けられている場合 に機能します。

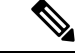

グループにデフォルト以外のビューを関連付けるには、まずSNMP ビュー (3ページ)で ビューを作成します。 (注)

SNMP グループを作成するには、次の手順を実行します。

ステップ **1** [SNMP] > [Groups] をクリックします。

このページには、既存の SNMP グループおよびセキュリティ レベルが含まれています。

- ステップ **2** [Add] をクリックします。
- ステップ **3** パラメータを入力します。

**4**

<sup>•</sup> [Group Name]:新しいグループ名を入力します。

• セキュリティモデル (Security Model): グループ、SNMPv1、v2、v3 にアタッチされる SNMP バー ジョンを選択します。

さまざまなセキュリティ レベルの、3 つのタイプのビューを定義できます。セキュリティレベルごと に、以下のフィールドを入力して、読み取り、書き込み、通知用のビューを選択します。

- •有効化(Enable):セキュリティ レベルを有効にするには、このフィールドを選択します。
- セキュリティ レベル (Security Level): グループにアタッチするセキュリティ レベルを定義します。 SNMPv1 および SNMPv2 は、認証もプライバシーもサポートしません。SNMPv3 を選択する場合、次 のいずれかを選択します。
	- •認証なし、プライバシーなし (No Authentication and No Privacy): 認証とプライバシーのどちら のセキュリティ レベルもグループに割り当てられません。
	- [Authentication and No Privacy]:SNMP メッセージが認証され、SNMP メッセージの送信元が保証 されますが、メッセージは暗号化されません。
	- 認証およびプライバシー(Authentication and Privacy):SNMP メッセージを認証し、それらを暗 号化します。
- ビュー(View): 選択すると、ビューに読み取り、書き込み、通知アクセスが関連付けられます。グ ループのアクセス権限は、グループに読み取り、書き込み、および通知アクセスがあるMIBツリーの 範囲を制限します。
	- ·読み取り (Read):管理アクセスは、選択したビューの読み取り専用です。そうでない場合、こ のグループに関連付けられているユーザまたはコミュニティが、SNMP 自体を制御するものを除 くすべての MIB を読み取ることができます。
	- [Write]:選択したビューに対する管理アクセス権限は、書き込みです。そうでない場合、このグ ループに関連付けられているユーザまたはコミュニティが、SNMP 自体を制御するものを除くす べての MIB を書き込むことができます。
	- •通知 (Notify) : 選択したビューに含まれるものにトラップの使用可能な内容が制限されます。そ れ以外の場合、トラップの内容は制限されません。これは、SNMPv3 でのみ選択できます。

ステップ **4** [Apply] をクリックします。SNMP グループは実行コンフィギュレーション ファイルに保存されます。

## **SNMP** ユーザー

SNMPユーザは、ログインクレデンシャル(ユーザ名、パスワード、および認証方式)と、グ ループおよびエンジン ID との関連付けによって動作するコンテキストおよび範囲によって定 義されます。設定されたユーザーには、そのグループの属性が設定され、関連付けられたビュー 内でアクセス権限が設定されます。

SNMPv3 ユーザを作成するには、まず次が存在しなければなりません。

- エンジン ID をデバイスで最初に設定する必要があります。これは、エンジン ID (1 ペー ジ)で設定します。
- SNMPv3 グループが使用可能でなければなりません。SNMPv3 グループは、SNMP グルー プ (4 ページ)で定義します。

SNMP ユーザを表示し、新規で定義するには:

ステップ **1** [SNMP] > [Users] をクリックします。

このページには、既存のユーザが表示されます。このページのフィールドは、次のフィールドを除いて [Add] ページで説明されています。

•IP アドレス(IP Address):エンジンの IP アドレスを表示します。

ステップ **2** [Add] をクリックします。

このページは、SNMP ユーザに SNMP アクセス制御権限を割り当てるための情報を提供します。

**ステップ3** パラメータを入力します。

• [User Name]:ユーザーの名前を入力します。

- ·エンジンID (Engine ID):ユーザを接続するローカルまたはリモートSNMPエンティティを選択しま す。ローカル SNMP エンジン ID を変更または削除すると、SNMPv3 ユーザ データベースが削除され ます。通知メッセージを受信して情報をリクエストするには、ローカルおよびリモート ユーザの両方 を定義する必要があります。
	- •ローカル (Local):ユーザはローカルのデバイスに接続されます。
	- •リモートIPアドレス(Remote IP Address) : ユーザはローカルのデバイスだけでなく、別の SNMP エンティティに接続されます。リモートエンジンIDが定義されている場合、リモートデバイスは インフォームメッセージを受信できますが、情報を要求することはできません。
- •グループ名(Group Name):SNMP ユーザが所属する SNMP グループを選択します。SNMP グループ は、[Add Group] ページで定義されます。
	- (注) 削除されたグループに属しているユーザは残りますが、アクティブではありません。
- •認証方式 (Authentication Method):認証方式を選択します。これは割り当てられているグループ名に 応じて変わります。グループの認証が不要な場合、ユーザーは認証を設定できません。次のオプショ ンがあります。
	- [None]:ユーザー認証は使用されません。
	- [SHA] : SHA-1 (セキュア ハッシュ アルゴリズム) 認証方式でキーを生成するために使用される パスワード。
	- [SHA224] : SHA-224(セキュア ハッシュ アルゴリズム 2 ベース)認証方式で 128 ビットに切り捨 てたキーを生成するために使用されるパスワード。
- [SHA256] : SHA-256(セキュア ハッシュ アルゴリズム 2 ベース)認証方式で 192 ビットに切り捨 てたキーを生成するために使用されるパスワード。
- [SHA384] : SHA-384(セキュア ハッシュ アルゴリズム 2 ベース)認証方式で 256 ビットに切り捨 てたキーを生成するために使用されるパスワード。
- [SHA512] : SHA-512(セキュア ハッシュ アルゴリズム 2 ベース)認証方式で 384 ビットに切り捨 てたキーを生成するために使用されるパスワード。
- [AuthenticationPassword]:パスワードおよび認証方式を使用して認証を行う場合は、ローカルユーザー パスワードを [Encrypted] または [Plaintext] のいずれかに入力します。ローカルユーザーパスワードは ローカルデータベースと比較されます。最大 32 文字の ASCII 文字を使用できます。
- •プライバシー方式(Privacy Method):次のいずれかのオプションを選択できます。
	- [None]:プライバシーパスワードは暗号化されません。
	- [AES]:プライバシーパスワードは AES に従って暗号化されます。
- [Privacy Password]: AES プライバシー方式が選択されている場合、16 バイト必要です(AES 暗号化 キー)。このフィールドには 32 文字の 16 進数を指定する必要があります。暗号化またはプレーン テ キストモードを選択できます。
- ステップ **4** [Apply] をクリックして設定を保存します。

#### **SNMP** コミュニティ

SNMPv1 および SNMPv2 のアクセス権限は、[Communities] ページでコミュニティを定義する ことによって管理されます。コミュニティ名とは、SNMP管理ステーションとデバイスの間で 共有されるパスワードの一種です。SNMP 管理ステーションの認証に使用されます。

SNMPv3 はコミュニティではなくユーザと連携するため、コミュニティは SNMPv1 および v2 でのみ定義されます。ユーザは、アクセス権が割り当てられているグループに属します。 [Communities] ページは、コミュニティにアクセス権を直接 (基本モード) またはグループを 通じて(拡張モード)関連付けます。

- •基本モード(Basic mode):コミュニティのアクセス権は、読み取り専用、読み取り/書き 込み、または SNMP 管理権限と一緒に設定できますまた、SNMP ユーザー (5 ページ) で定義されたビューを選択することで、コミュニティへのアクセスを、特定の MIB オブ ジェクトのみに制限できます。
- •拡張モード:コミュニティのアクセス権限は、SNMP グループ (4ページ)で定義され たグループによって定義されます。特定のセキュリティモデルを持つグループを設定でき ます。グループのアクセス権限は、読み取り、書き込み、および通知です。

SNMP コミュニティを定義するには、次の手順を実行します。

- ステップ **1** [SNMP] > [Communities] をクリックします。
- ステップ **2** [Add] をクリックして、新しい SNMP コミュニティを定義および設定します。
- ステップ **3** 次のフィールドを設定します。

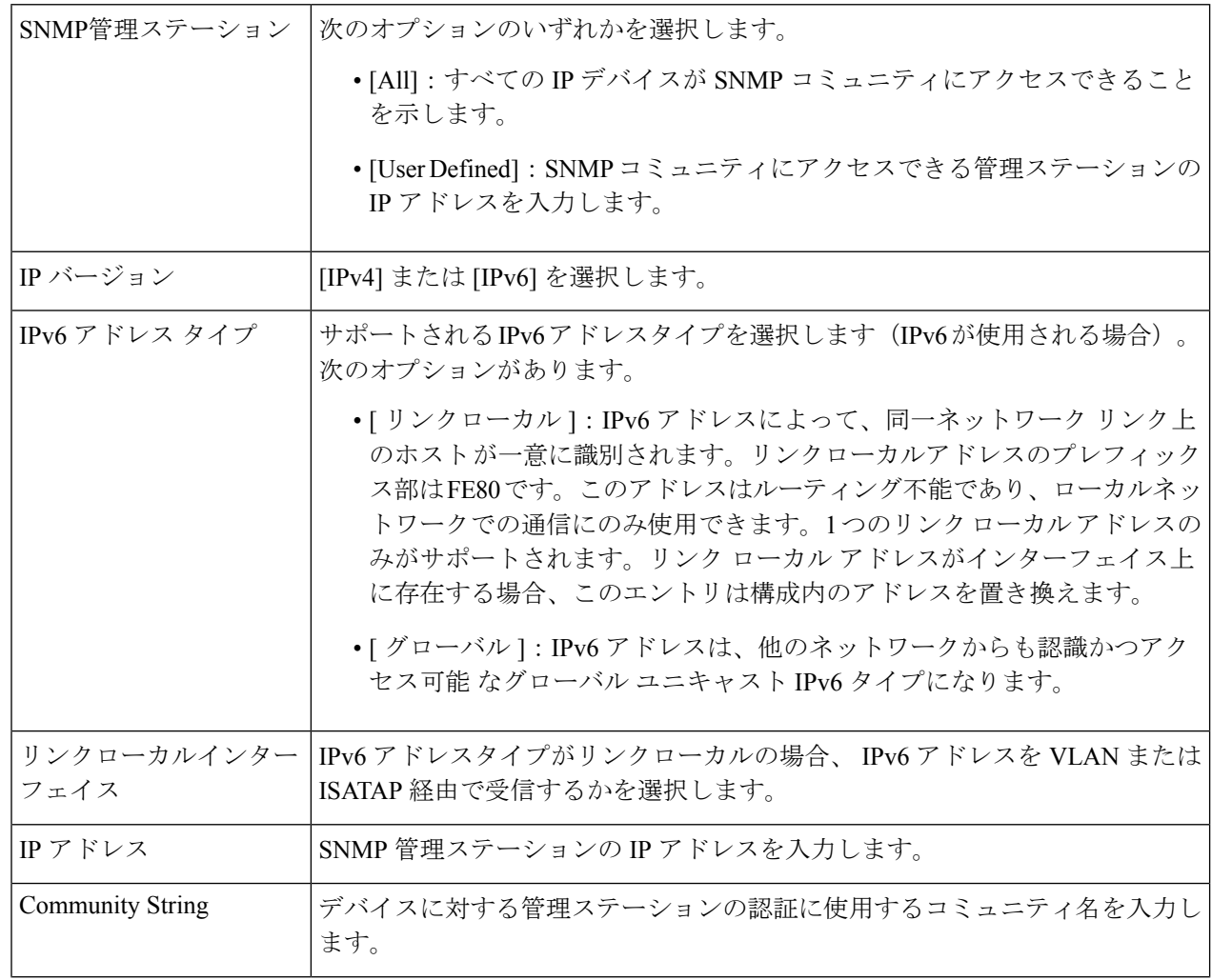

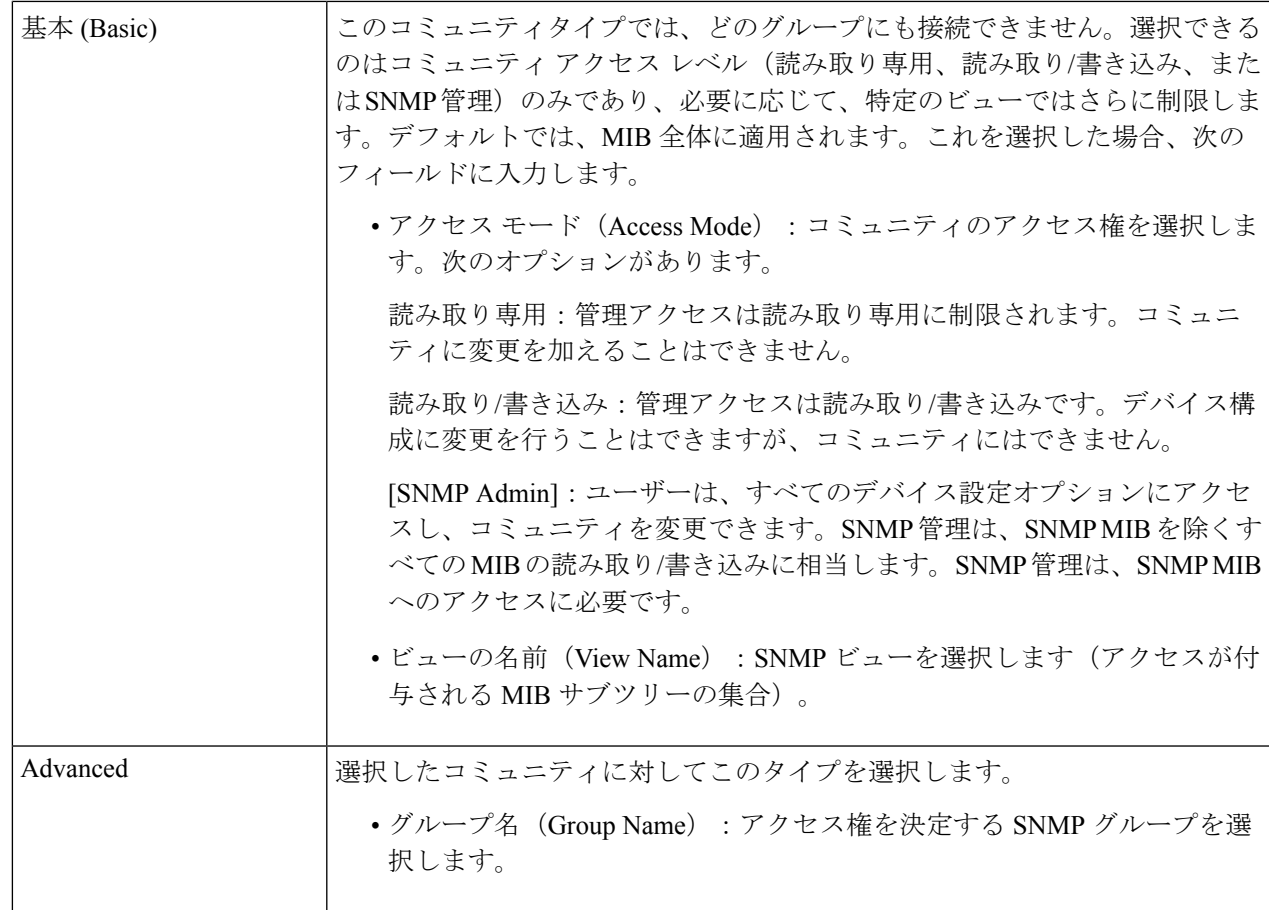

ステップ **4** [Apply] をクリックします。SNMP コミュニティが定義され、実行コンフィギュレーションが更新されま す。

# トラップの設定

[Trap Settings] ページでは、デバイスから SNMP 通知を送信するかどうか、およびどのケース で送信するかを設定することができます。

トラップ設定を定義するには、次の手順を実行します。

- ステップ **1** [SNMP] > [Trap Settings] をクリックします。
- ステップ **2** デバイスから SNMP 通知を送信できるように指定するには、[SNMP Notifications] で [Enable] を選択しま す。
- ステップ **3** SNMP 認証失敗時の通知を有効にするには、[Authentication Notifications] で [Enable] を選択します。

ステップ **4** [Apply]をクリックします。SNMPトラップ設定は、実行コンフィギュレーションファイルに書き込まれま す。

## 通知受信者**SNMPv1**、**2**

通知の受信者は、SNMP通知の宛先、および各宛先に送信するSNMP通知の種類(トラップま たはインフォーム要求)を設定できます。SNMP通知とはデバイスからSNMP管理ステーショ ンに送信されるメッセージであり、リンク アップ/ダウンなど、特定のイベントが発生したこ とを示します。

特定の通知をフィルタリングすることもできます。フィルタ処理を行うには、通知フィルタ (13 ページ)でフィルタを作成し、そのフィルタを SNMP 通知受信者に関連付けます。通知 フィルタを使用すると、これから送信される通知の OID に基づいて、管理ステーションに送 信される SNMP 通知のタイプをフィルタリングすることができます。

SNMPv1,2 で受信者を定義するには:

ステップ **1** [SNMP] > [Notification Recipients SNMPv1,2] をクリックします。

- ステップ **2** 次のフィールドに入力します。
	- IPv4 送信元インターフェイスに通知(Informs IPv4 Source Interface):IPv4 SNMP サーバと通信するた めの通知メッセージの送信元IPv4アドレスとして、IPv4アドレスが使用される送信元インターフェイ スを選択します。
	- IPv4 送信元インターフェイスをトラップ(Traps IPv4Source Interface):IPv6SNMP サーバと通信する ためのトラップメッセージの送信元IPv6アドレスとして、IPv6アドレスが使用される送信元インター フェイスを選択します。
	- IPv6 送信元インターフェイスに通知(Informs IPv6 Source Interface):IPv4 SNMP サーバと通信するた めの通知メッセージの送信元IPv4アドレスとして、IPv4アドレスが使用される送信元インターフェイ スを選択します。
	- IPv6 送信元インターフェイスをトラップ(Traps IPv6Source Interface):IPv6SNMP サーバと通信する ためのトラップメッセージの送信元IPv6アドレスとして、IPv6アドレスが使用される送信元インター フェイスを選択します。
		- 自動(Auto)オプションを選択すると、システムは発信インターフェイスで定義されてい る IP アドレスから送信元 IP アドレスを取得します。 (注)

ステップ **3** [Add] をクリックします。 ステップ **4** パラメータを入力します。

**10**

**SNMP**

このページには、SNMPv1,2 の受信者が表示されます。

- [ サーバー指定方法 ]:リモート ログ サーバーを IP アドレスで指定するか、名前で指定す るかを選択 します。
- [IP Version]:IPv4 または IPv6 を選択します。
- IPv6 アドレス タイプ (IPv6 Address Type): リンク ローカルまたはグローバルのいずれかを選択しま す。
	- [ リンクローカル ]:IPv6 アドレスによって、同一ネットワーク リンク上のホスト が一意に識別 されます。リンクローカルアドレスのプレフィックス部はFE80です。このアドレスはルーティン グ不能であり、ローカルネットワークでの通信にのみ使用できます。1 つのリンク ローカル アド レスのみがサポートされます。リンクローカルアドレスがインターフェイス上に存在する場合、 このエントリは構成内のアドレスを置き換えます。
	- [ グローバル ]:IPv6 アドレスは、他のネットワークからも認識かつアクセス可能 なグローバル ユニキャスト IPv6 タイプになります。
- [Link Local Interface]:IPv6 アドレスタイプがリンクローカルの場合、 IPv6 アドレスを VLAN または ISATAP 経由で受信するかを選択します。
- 受信者の IP アドレス/名前(Recipient IP Address/Name): トラップが送信される場所の IP アドレスま たはサーバ名を入力します。
- UDP ポート(UDP Port):受信者のデバイスで通知のために使用する UDP ポートを入力します。
- 通知タイプ(Notification Type):トラップまたは通知のどちらを送信するかを選択します。両方が必 要な場合は、2 名の受信者を作成する必要があります。
- [Timeout]:デバイスがインフォーム要求を再送信するまでの待機時間を秒数で入力します。
- •再試行回数 (Retries):デバイスがインフォーム要求を再送信する回数を入力します。
- コミュニティストリング(Community String):プルダウン メニューから、トラップ マネージャのコ ミュニティストリングを選択します。コミュニティストリング名は、SNMP コミュニティ (7 ペー ジ)にリストされた名前から生成されます。
- 通知バージョン (Notification Version):トラップの SNMP バージョンを選択します。SNMPv1 または SNMPv2 のいずれかをトラップのバージョンとして使用できますが、一度に有効にできるのは 1 つの バージョンのみです。
- 通知フィルタ(NotificationFilter):選択すると、管理ステーションに送信されるSNMP通知タイプの フィルタリングが有効になります。フィルタは通知フィルタ (13 ページ)で作成されます。
- [Filter Name]:トラップに含める情報を定義した SNMP フィルタ(通知フィルタ (13 ページ)で定 義)を選択します。
- ステップ **5** [Apply]をクリックします。SNMP通知の受信者設定は、実行コンフィギュレーションファイルに書き込ま れます。

## 通知受信者**SNMPv3**

SNMPv3 で受信者を定義するには:

- ステップ **1** [SNMP] > [Notification Recipients SNMPv3] をクリックします。
- ステップ2 次の設定を行います。
	- [Informs IPv4 Source Interface]:ドロップダウンリストから、IPv4 SNMP サーバーとの通信に使用する 通知メッセージ内で、IPv4アドレスを送信元IPv4アドレスとして使用する送信元インターフェイスを 選択します。
	- [Traps IPv4 Source Interface]:ドロップダウンリストから、トラップメッセージ内で、IPv6 アドレスを 送信元アドレスとして使用する送信元インターフェイスを選択します。8
	- [Informs IPv6 Source Interface]:ドロップダウンリストから、IPv4 SNMP サーバーとの通信に使用する 通知メッセージ内で、IPv4アドレスを送信元IPv4アドレスとして使用する送信元インターフェイスを 選択します。
	- [Traps IPv6 Source Interface]:ドロップダウンリストから、トラップメッセージ内で、IPv6 アドレスを 送信元アドレスとして使用する送信元インターフェイスを選択します。
- ステップ **3** [Add] をクリックします。
- ステップ **4** パラメータを入力します。
	- [ サーバー指定方法 ]:リモート ログ サーバーを IP アドレスで指定するか、名前で指定す るかを選択 します。
	- [IP Version]:IPv4 または IPv6 を選択します。
	- [IPv6 アドレスタイプ ]:IPv6 を使用する場合、IPv6 アドレス タイプを選択します。次のオプションが あります。
		- [ リンクローカル ]:IPv6 アドレスによって、同一ネットワーク リンク上のホスト が一意に識別 されます。リンクローカルアドレスのプレフィックス部はFE80です。このアドレスはルーティン グ不能であり、ローカルネットワークでの通信にのみ使用できます。1 つのリンク ローカル アド レスのみがサポートされます。リンクローカルアドレスがインターフェイス上に存在する場合、 このエントリは構成内のアドレスを置き換えます。
		- [ グローバル ]:IPv6 アドレスは、他のネットワークからも認識かつアクセス可能 なグローバル ユニキャスト IPv6 タイプになります。
	- リンク ローカル インターフェイス(Link Local Interface):プルダウン リストからリンク ローカル イ ンターフェイスを選択します(IPv6 アドレス タイプにリンク ローカルが選択されている場合)。
	- •受信者の IP アドレス/名前(Recipient IP Address/Name): トラップが送信される場所の IP アドレスま たはサーバ名を入力します。
	- UDP ポート(UDP Port):受信者のデバイスで通知のために使用する UDP ポートを入力します。
- 通知タイプ(Notification Type):トラップまたは通知のどちらを送信するかを選択します。両方が必 要な場合は、2 名の受信者を作成する必要があります。
- [Timeout]:デバイスがインフォームまたはトラップを再送するまでに待機する時間(秒数)を入力し ます。タイムアウト:範囲 1 ~ 300、デフォルト 15
- •再試行回数(Retries):デバイスがインフォーム要求を再送信する回数を入力します。再試行範囲:1  $\sim$  255、デフォルトは3
- •ユーザ名(User Name): ドロップダウン リストから、SNMP 通知を送信するユーザを選択します。 通知を受け取るには、そのユーザーがページで定義されていて、そのエンジンIDがリモートである必 要があります。
- •セキュリティ レベル(Security Level):パケットに適用する認証のレベルを選択します。
	- このセキュリティ レベルは、どのユーザ名を選択したかによって異なります。このユーザ 名が「認証なし」として設定された場合、セキュリティ レベルは「認証なし」のみとなり ます。ただし、[User Name] に [Authentication and Privacy] 権限が割り当てられている場合、 [Security Leve] は [No Authentication]、[Authentication Only]、または [Authentication andPrivacy] のいずれかになります。 (注)

次のオプションがあります。

- [No Authentication]:パケットは認証または暗号化されていないことを示します。
- [Authentication]:パケットは認証されているが、暗号化されていないことを示します。
- [Privacy]:パケットは認証および暗号化されていることを示します。
- •通知フィルタ (Notification Filter): 選択すると、管理ステーションに送信される SNMP 通知タイプの フィルタリングが有効になります。
- [Filter Name]:トラップに含まれる情報を定義する SNMP フィルタを選択します。
- ステップ **5** [Apply]をクリックします。SNMP通知の受信者設定は、実行コンフィギュレーションファイルに書き込ま れます。

#### 通知フィルタ

[Notification Filter]ページでは、SNMP 通知フィルタと、チェック対象のオブジェクトID (OID) を設定することができます。通知フィルタを使用すると、これから送信される通知の OID に 基づいて、管理ステーションに送信されるSNMP通知のタイプをフィルタリングすることがで きます。

通知フィルタを定義する手順は次のとおりです。

ステップ **1** [SNMP] > [Notification Filter] をクリックします。

[Notification Filter] テーブルには、各フィルタの通知情報があります。テーブルでは、フィルタ名でフィル タ通知のエントリをフィルタリングできます。[ObjectIDSubtreeFilter]には、設定された各フィルタの現在 のステータスが表示されます。

- ステップ **2** [Add] をクリックします。
- ステップ **3** パラメータを入力します。
	- •フィルタ名 (Filter Name): 0~30 文字で名前を入力します。
	- •オブジェクト ID サブツリー (Object ID Subtree): 選択した SNMP フィルタに含まれるか除外される MIB ツリー内のノードを選択します。オブジェクトを選択するオプションは次のとおりです。
		- [Select from List]:MIB ツリー内を探索できます。上向き矢印を押すと選択したノードの親と兄弟 のレベルに移動します。下向き矢印を押すと選択したノードの子のレベルまで下がります。1 つ のノードからその兄弟に渡すには、ビューのノードをクリックします。兄弟をビューに移動する には、スクロール バーを使用します。
		- [オブジェクトID]:[フィルタに含める]オプションが選択されている場合にこのオプションを選択 すると、入力したオブジェクト ID がビューに表示されます。
- ステップ **4** [Include in filter] を選択または選択解除します。これを選択すると、選択した MIB はフィルタに含まれ、そ うでないものは除外されます。
- ステップ **5** [Apply] をクリックします。SNMP ビューが定義され、実行コンフィギュレーションが更新されます。

翻訳について

このドキュメントは、米国シスコ発行ドキュメントの参考和訳です。リンク情報につきましては 、日本語版掲載時点で、英語版にアップデートがあり、リンク先のページが移動/変更されている 場合がありますことをご了承ください。あくまでも参考和訳となりますので、正式な内容につい ては米国サイトのドキュメントを参照ください。